## **Печать этикеток с кодами маркировки**

Печать доступна как на [оборудовании](https://wiki.lineris.ru/marka/shoes/hardware) подключенном к персональному компьютеру, так и к смарт-терминалу. При отсутствии оборудования печать возможна на чековой ленте смарттерминала.

Если у Вас нет оборудования для печати этикеток и Вы не планируете его приобретать, [закажите печать этикеток](https://marka.lineris.ru/) у нас.

## **Печать на персональном компьютере**

Откройте заказ в статусе Коды маркировки получены, нажмите кнопку Этикетки и выберите шаблон в соответствии с используемым оборудованием и [расходными материалами.](https://wiki.lineris.ru/marka/shoes/labels)

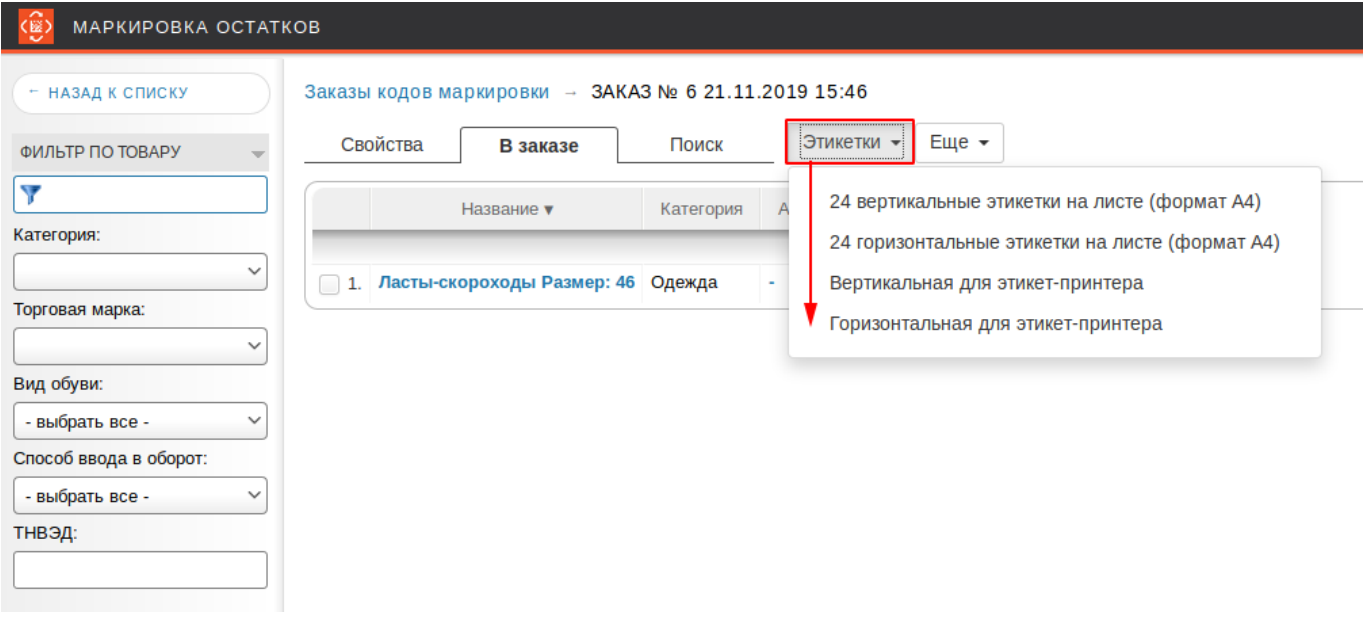

Будет сформирован PDF файл с этикетками, отправьте его на печать штатным для Вашей операционной системы способом, выбрав соответствующий принтер этикеток.

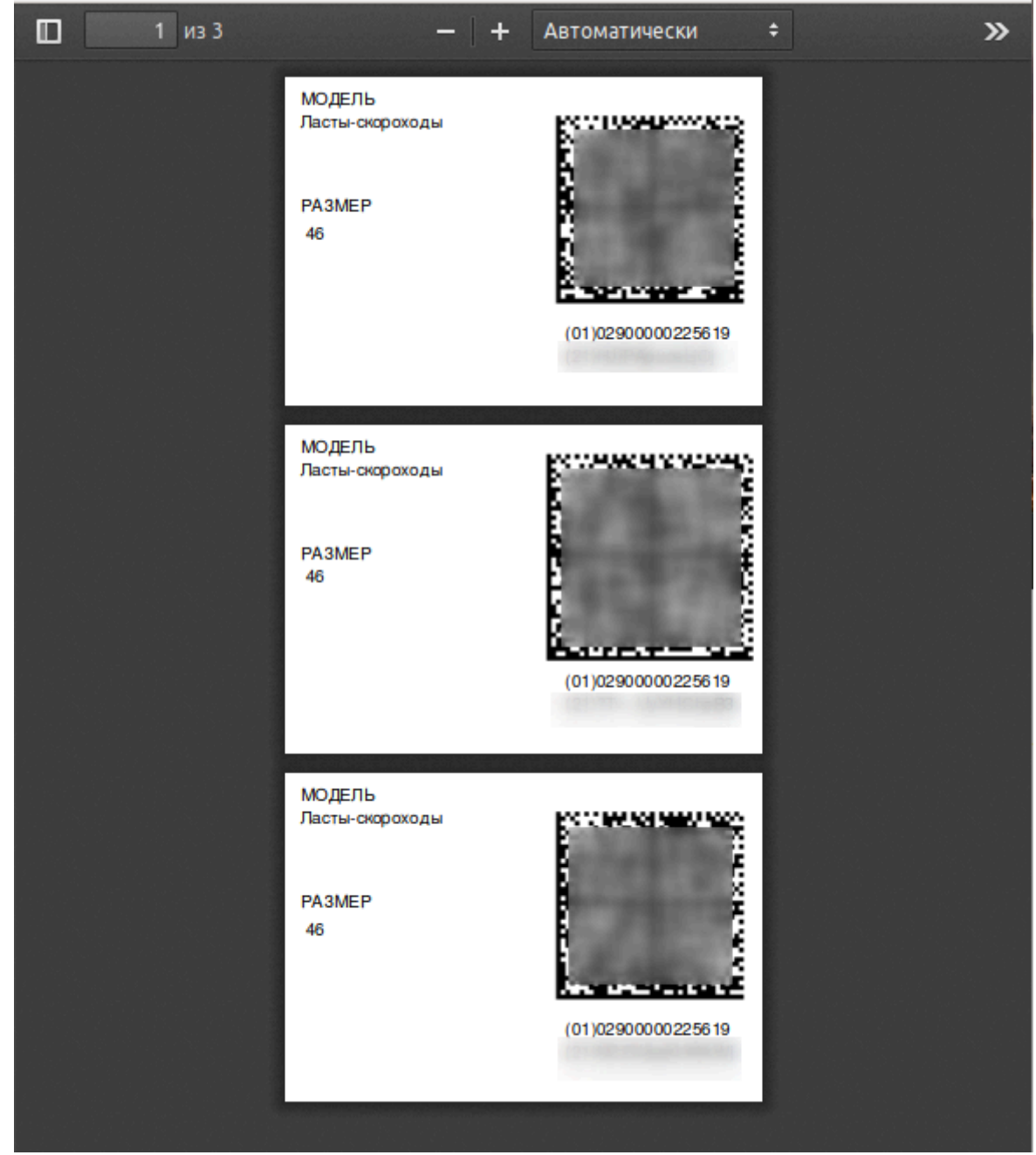

Сформированный PDF файл можно сохранить и, например, переслать по электронной почте для печати в другом месте.

Или обычный офисный принтер А4.

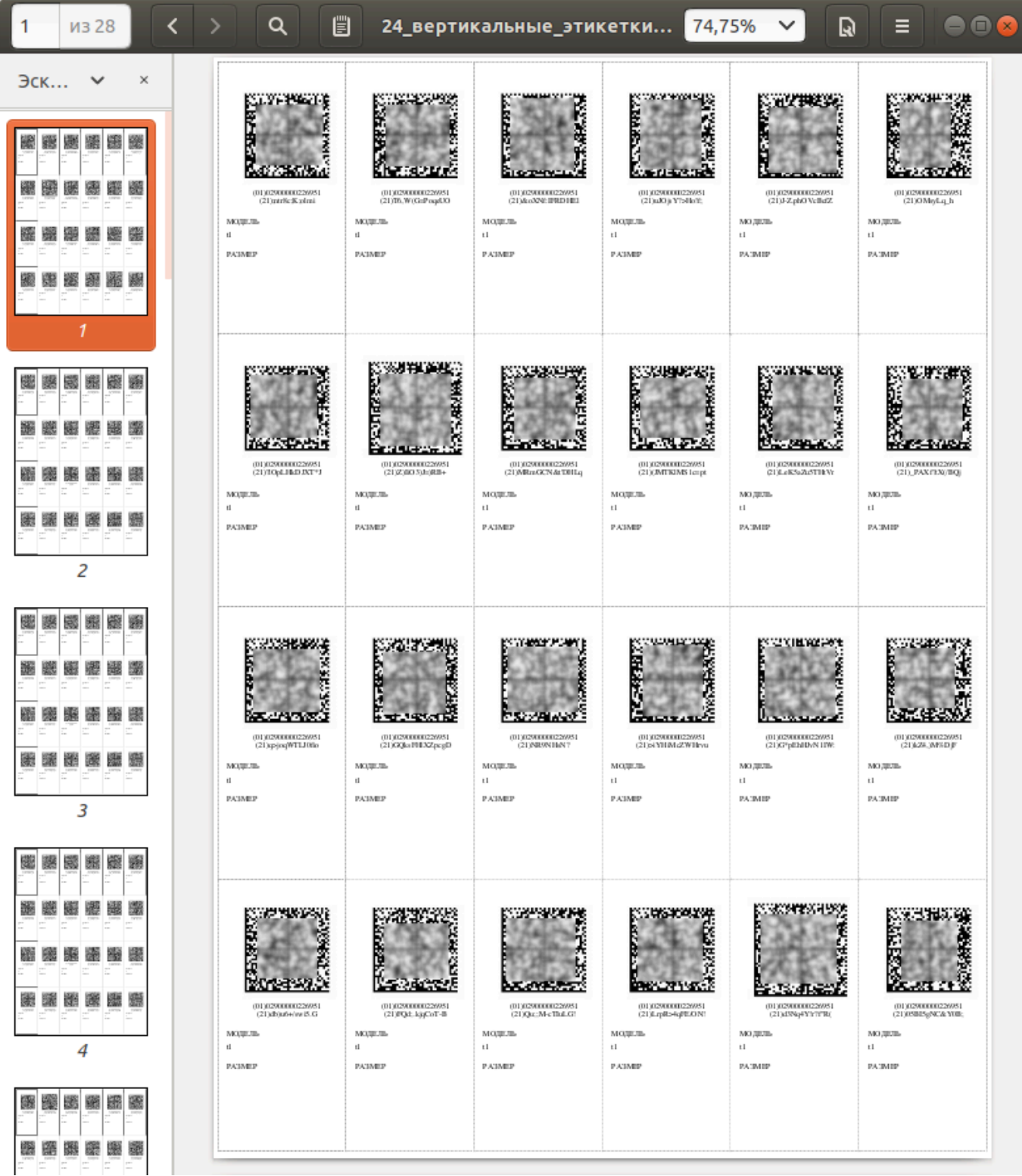

## **Печать на смарт-терминале**

Этот раздел документации относится только к версии «Маркировка остатков» для Эвотор.

Подключите один из [поддерживаемых](https://wiki.lineris.ru/marka/shoes/hardware) принтеров этикеток к USB разъему смарт-терминала. Принтер будет определен автоматически. При первом подключении появится окно с выбором приложения для принтера.

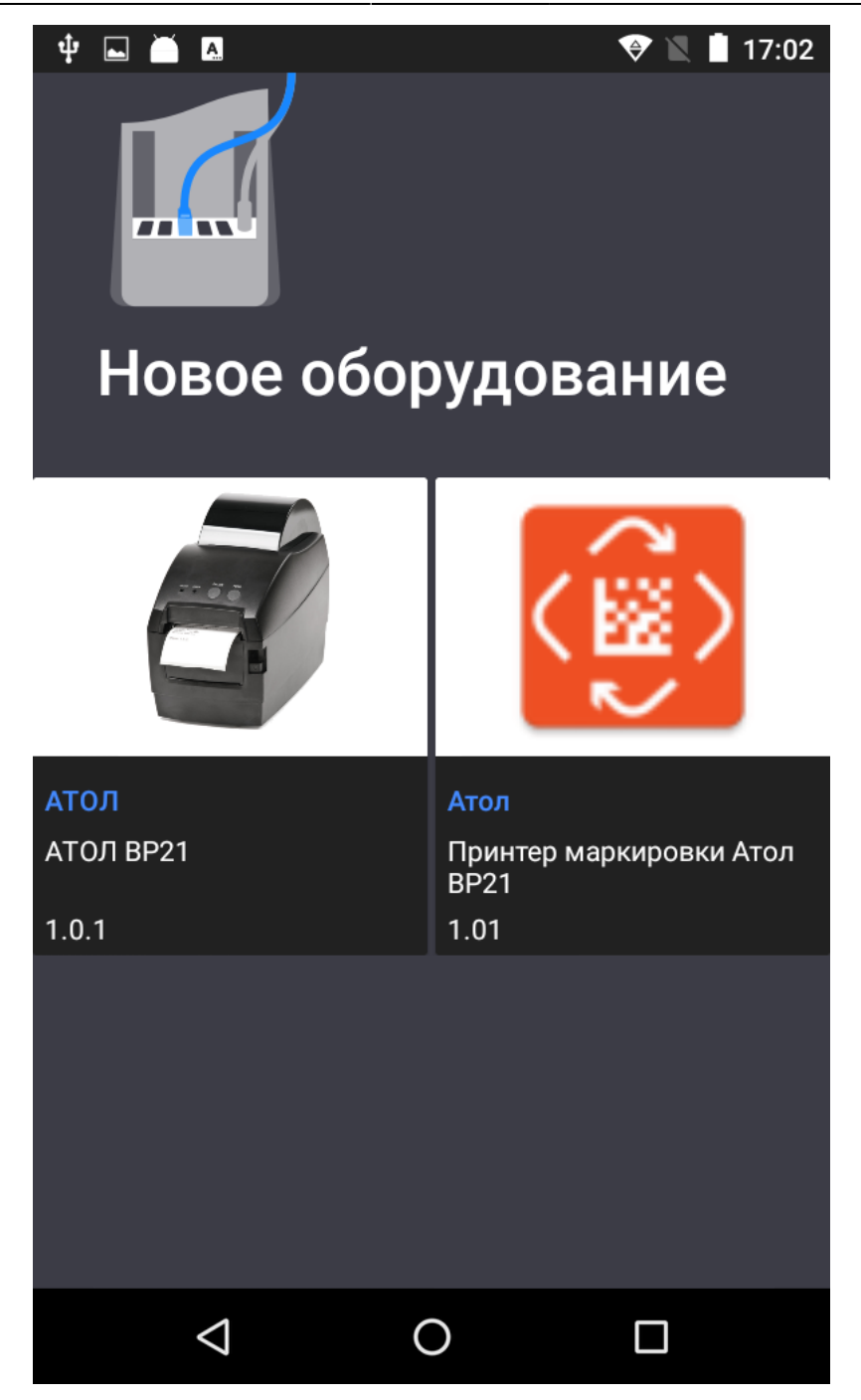

Выберите приложение Маркировка остатков (на рисунке справа).

Если не подключать принтер, этикетки будут печататься на чековой ленте

Откройте приложение Маркировка остатков. По умолчанию оно открывается на разделе Печать этикеток. В списке отображаются марки, полученные для магазина в котором установлен смарт-терминал.

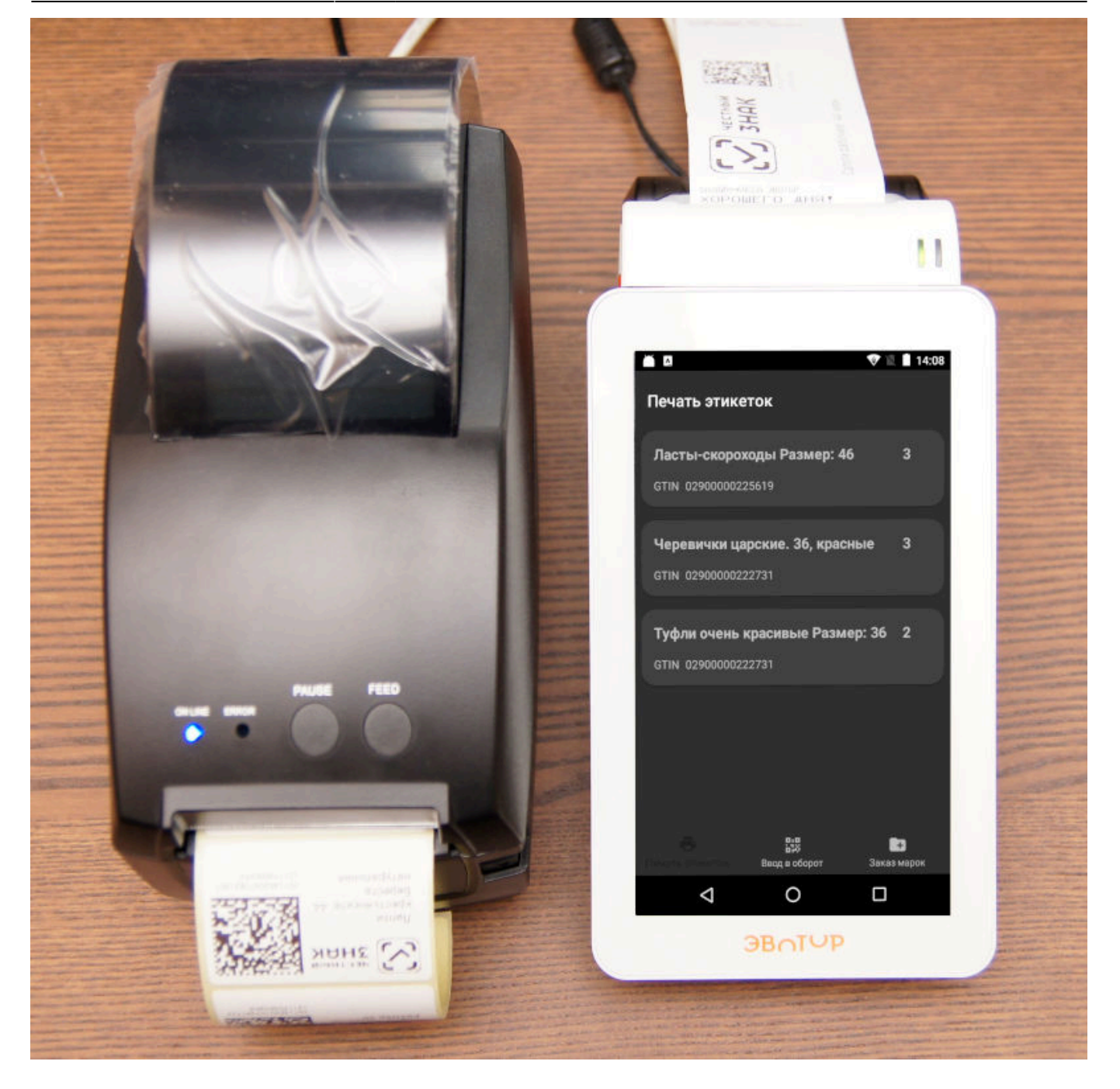

Что бы напечатать этикетки для товара нажмите на товар в списке, при необходимости скорректируйте пачатаемое количество и нажмите Печать.

Максимальная порция этикеток для одного товара при печати на терминале ограничивается 50 штуками.

Перед отправкой большой порции этикеток на печать убедитесь, что установленной в принтере ленты будет достаточно для её печати.

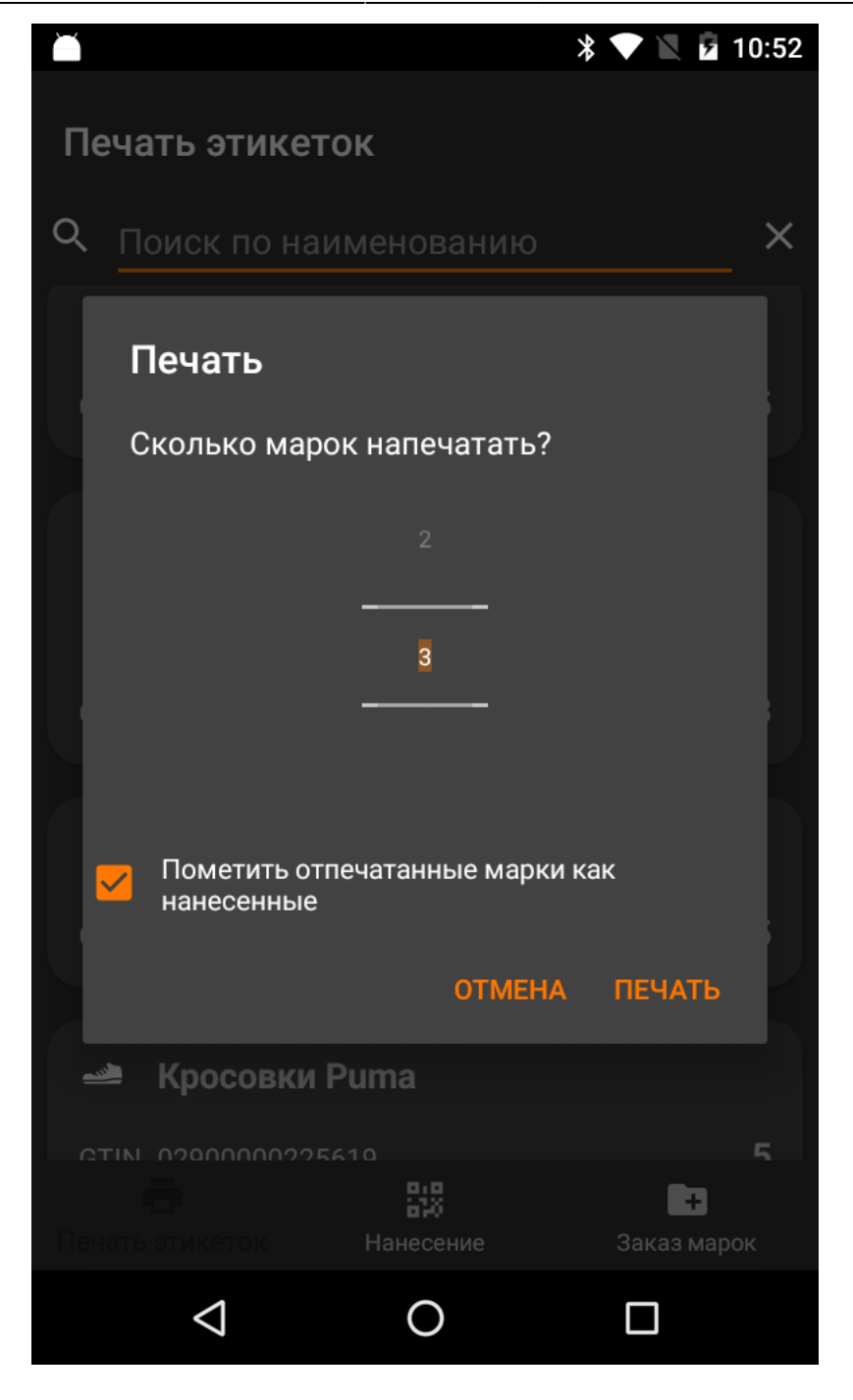

Обратите внимание на опцию Ввести в оборот отпечатанные марки. По умолчанию она включена. Напечатанные с включенной опцией марки на терминале исчезнут из списка печати. Если она выключена, то отпечатанные марки нужно [отсканировать](https://wiki.lineris.ru/marka/shoes/input#ввод_в_оборот_марок_через_сканирование_на_терминале) в окне Ввод в оборот и отправить в сервис.

Рекомендуем печатать этикетки порциями и наклеивать их на продукцию. Не заготавливайте большое количество этикеток сразу, это приводит к путанице.

Вебсервис «Маркировка остатков». Быстро и удобно получите коды маркировки «Честный знак», распечатайте на обычном принтере А4 или специальном принтере этикеток, введите в оборот одной кнопкой. [Заказать здесь.](https://marka.lineris.ru/)

From: <https://wiki.lineris.ru/>- **ЛИНЕРИС**

Permanent link: **<https://wiki.lineris.ru/marka/shoes/print?rev=1580572466>**

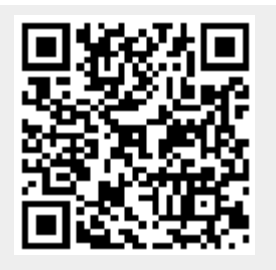

Last update: **2020/02/01 15:54**